Belgravia House 62 - 64 Horseferry Road London SW1P 2AF

 $T + 44(0)$  20 7202 0721  $F +44(0)$  20 7202 0751 E library@rcvsknowledge.org witter.com/rcvsknowledge

rcvsknowledge.org

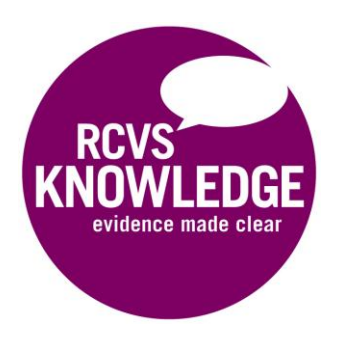

## **Accessing full-text articles from Google Scholar**

### **What is Google Scholar?**

[Google Scholar](https://scholar.google.co.uk/intl/en/scholar/about.html) is a search engine for scholarly literature. Searching Google Scholar will give you more relevant results than Google because Google Scholar only indexes academic and scientific content.

You can use Google Scholar to do a broad search across a wide range of academic disciplines. It is a useful tool for finding free or open access articles but may not include references to as wide a range of veterinary literature as a specialist database e.g. the [Veterinary Science Database](http://sites.cabi.org/publishing-products/online-information-resources/veterinary-science-database/) or [CAB Abstracts.](http://sites.cabi.org/publishing-products/online-information-resources/cab-abstracts/)

#### **Accessing library content from Google Scholar**

RCVS Knowledge pays subscription fees to journal publishers so that library members can read articles in paid-for journals e.g. JAVMA, the Veterinary Journal, Journal of Feline Medicine and Surgery etc.

You can set up RCVS Knowledge library links in Google Scholar to find out whether you can access articles in Google Scholar search results with your library account.

#### **Step One**

Go to [Settings](https://scholar.google.co.uk/scholar_settings?) on [Google Scholar](https://scholar.google.co.uk/)

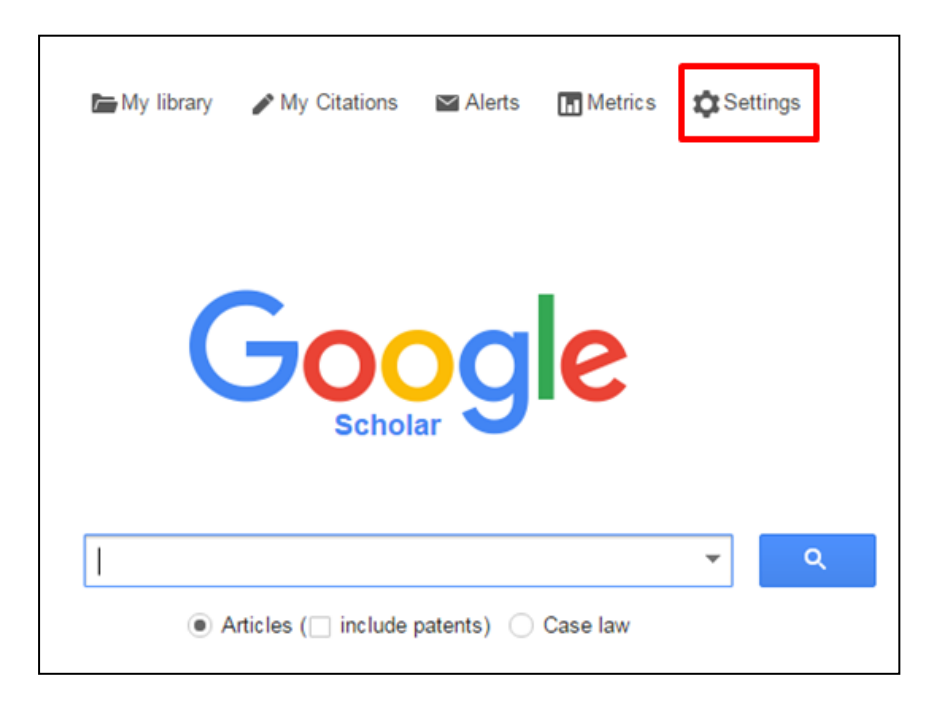

# **Step Two** Click **Library links**

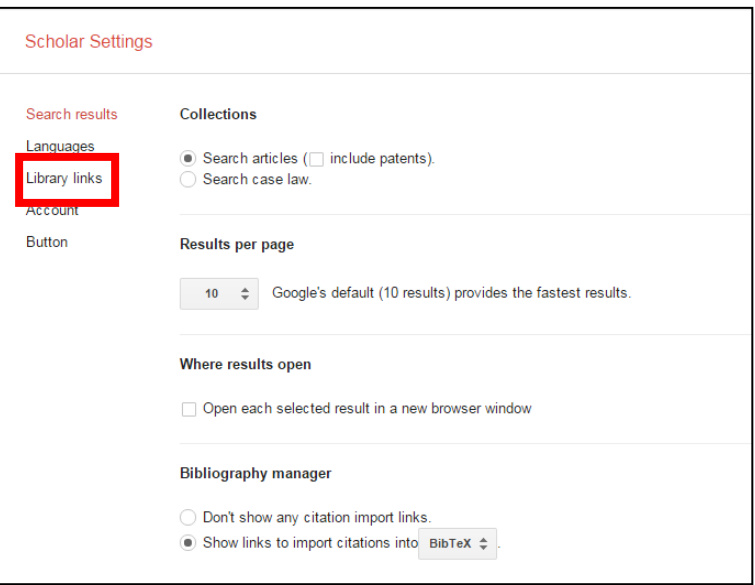

## **Step Three**

- 1. Search for *RCVS Knowledge*
- 2. Tick *RCVS Knowledge – FullText@RCVSKnowledge*
- 3. **Save**

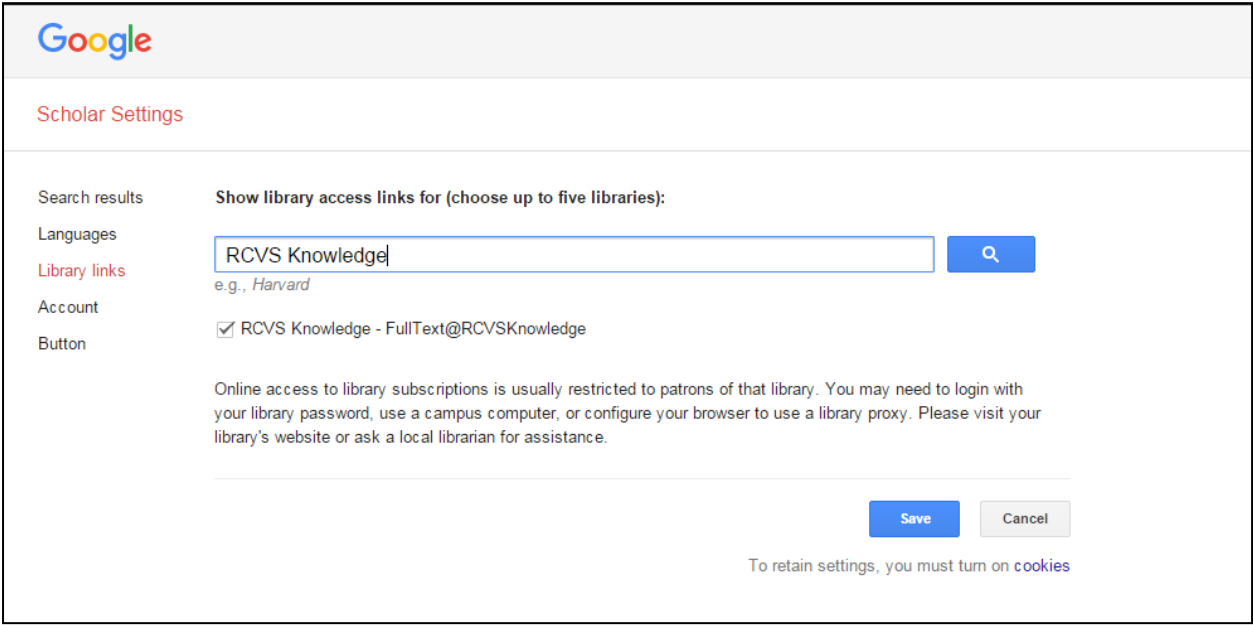

## **Viewing Results**

You will now see **FullText@RCVSKnowledge** next to articles you can access with your library subscription.

Click **FullText@RCVSKnowledge** and login with OpenAthens to read the article.

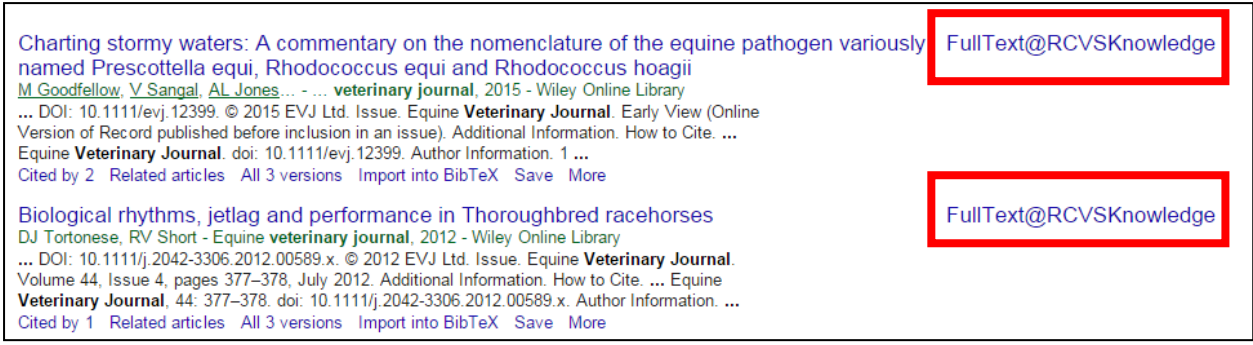